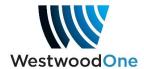

## Axia Livewire - i8640 setup

Connect your Livewire network cable to the '**Expansion**' RJ-45 port above the '**LAN**' port on the back of the receiver (name may be covered by the Axia logo sticker). Open a web browser and navigate to the IP address you've assigned to the receiver to view the receiver's web interface page.

The unit's IP address can be viewed via the unit's front panel interface

- Left arrow to 'UNIT STATUS DETAIL', press <ENT>.
- Left arrow to 'CURRENT IP INFO', press <ENT>.
- Press <ENT> again at 'CURRENT LAN IP INFO', the display will show the current LAN IP Address of the unit. Enter the IP address into a Web browser.

On the receiver's Web page, select the **Setup** tab at the top, then select the **Networking**' menu on the left-hand side of the screen.

- Click the <Edit> button under 'LAN Backup/AoIP Settings' to edit the Livewire Audio interface NIC.
- Enter the desired IP Address and Network Mask.
- Click 'Update' box to save settings. Note: Configure the IP address and Subnet Mask to be inside the network of your Livewire system. Subnet Mask must be opened up to all UDP GPIO messages to pass, i.e., 255.0.0.0.
- Do not configure the Network Gateway, this should be all zeros.

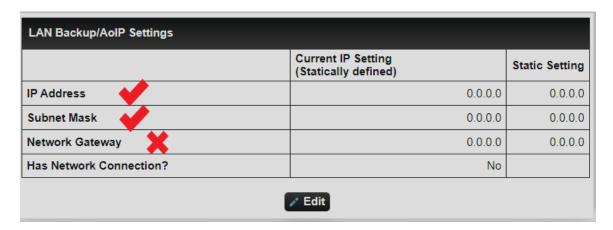

Once configured and after the Ethernet cable is connected into a Livewire Network switch the above Web page setup should show that the Audio Over IP interface has connection, 'HAS NETWORK CONNECTION?' > Yes. You can click the 'Refresh data' button to show Connection status if cable was installed after the setup. **Note: This connection status is only for the physical Ethernet NIC port.** 

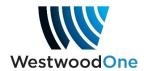

## **Audio Configuration**

On the unit's Web interface page, select the '**Setup**' tab at the top, then select the '**Livewire Audio**' menu on the left-hand side of the screen. The web page will show 4 different setup blocks, one for each audio port.

| Livewire Audio Port 3 Settings |                      |
|--------------------------------|----------------------|
| Enabled                        | Yes                  |
| Name                           | SN 382697 Port 3     |
| Channel                        | 6973 (239.192.27.61) |
| Livewire Mode                  | Standard Stereo      |
| Network Sync                   | LW Clock Slave Only  |
| ✓ Edit                         |                      |

To edit the setup configuration for a given port, click on the 'EDIT' icon below the target port number block.

- **Enabling** Select the check box to enable, uncheck to disable.
- Name This is the name applied to each audio output stream that will be advertised in the Livewire network. This has a 20-character limit which defaults to the unit serial number and port.
- **Channel** A number between 1 and 32767. The default is the last 3 digits of the serial number followed by the port. The displayed multicast IP address is automatically assigned based on the channel number entered.
- Livewire Mode Standard Stereo is the only supported option and cannot be changed.
- Network Sync LW Clock Slave Only. The i8640 ONLY operates as a slaved clock device. No master clock generation is supported inside the i8640 and ACP receivers.

Note: The name displayed On Audio Node devices that receive the Livewire streams will show the channel and name and @IPUMP\*\*\*\*\*, e.g.:
6973 SN 382697 Port 3 @IPUMP382697

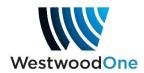

## **GPIO Configuration**

On the unit's Web interface page, select the '**Setup**' tab at the top, then select the '**Livewire GPIO**' menu on the left-hand side of the screen. The web page will show 4 different setup blocks, one for each GPIO port.

| Livewire GPIO Port 3 Settings       |                 |    |          |       |      |  |
|-------------------------------------|-----------------|----|----------|-------|------|--|
| Enabled                             | Yes             |    |          |       |      |  |
| Name                                | SN 382697 GPO 3 |    |          |       |      |  |
| GPO Channel (tied to Audio Channel) |                 |    |          |       | 6973 |  |
| GPI to Relay Mapping                | G               | PI |          | Relay |      |  |
|                                     |                 | 1  | <b>→</b> | 1     |      |  |
|                                     |                 | 2  | <b>→</b> | 2     |      |  |
|                                     |                 | 3  | <b>→</b> | 3     |      |  |
|                                     |                 | 4  | <b>→</b> | 4     |      |  |
|                                     |                 | 5  | <b>→</b> | 5     |      |  |
|                                     |                 |    |          |       |      |  |

- **Enabled** Select the check box to enable, uncheck to disable.
- Name This is the name applied to each GPIO interface that will be displayed in the Livewire network. This has a 20-character limit which defaults to the unit serial number and port.
- GPO Channel (tied to Audio Channel) A static setting pulled from the audio output channel data entered. This is the channel number used by external devices to trigger a GP input event *into* the receiver and the unit uses the same channel number to transmit GP relay commands. No supported mapping for GP inputs, each audio channel has 4 GP inputs which are mapped 1 to 1 on external Livewire devices.
- GPI to Relay Mapping Used to map the relays to external devices GPI inputs.
   'GPI' is the intended target GP input circuit on a xNode's (or equivalent device's)
   GPIO 'circuit and 'Relay' is the receiver's audio port, relay number. The relay
   values are 1 to 16 and represents the relays inside the receiver for each audio
   port.

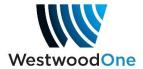

**NOTE**: When configuring external devices for GPIO support, use the receiver's Ethernet IP address that was assigned to the unit's Livewire Ethernet NIC followed by a '/' and then the desired port number.

**Example:** 10.113.245.12/2 – this example represents a unit that has been configured for a Livewire IP address of 10.113.245.12 and supports GPIO functions for port 2.

**NOTE:** There are currently no fault indications supported in the software for Livewire configuration or status.